# **SIEMENS**

# SIMATIC

S7-GRAPH V5.3 für S7-300/400 Ablaufsteuerungen programmieren

Getting Started **Ausgabe 02/2004** 

# Erste Schritte

Das Beispiel für dieses Produkt ist keine eigenständige Beschreibung. Es ist Bestandteil des Handbuchs und unter "Beispiel" aufrufbar.

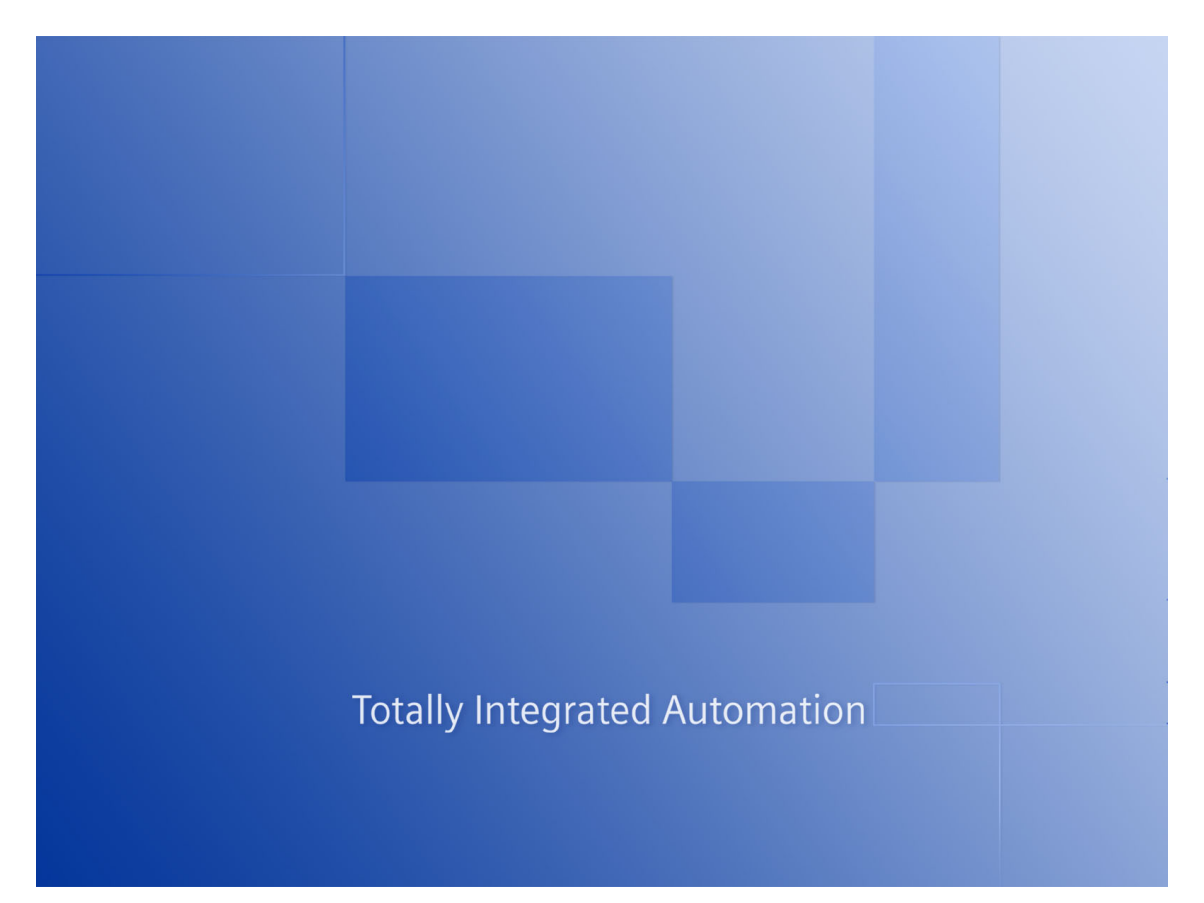

### **Sicherheitstechnische Hinweise**

Dieses Handbuch enthält Hinweise, die Sie zu Ihrer persönlichen Sicherheit sowie zur Vermeidung von Sachschäden beachten müssen. Die Hinweise sind durch ein Warndreieck hervorgehoben und je nach Gefährdungsgrad folgendermaßen dargestellt:

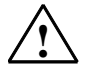

### **! Gefahr**

bedeutet, dass Tod, schwere Körperverletzung oder erheblicher Sachschaden eintreten **werden**, wenn die entsprechenden Vorsichtsmaßnahmen nicht getroffen werden.

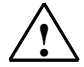

## **! Warnung**

bedeutet, dass Tod, schwere Körperverletzung oder erheblicher Sachschaden eintreten **können**, wenn die entsprechenden Vorsichtsmaßnahmen nicht getroffen werden.

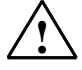

### **! Vorsicht**

bedeutet, dass eine leichte Körperverletzung oder ein Sachschaden eintreten können, wenn die entsprechenden Vorsichtsmaßnahmen nicht getroffen werden.

### **Vorsicht**

bedeutet, dass ein Sachschaden eintreten kann, wenn die entsprechenden Vorsichtsmaßnahmen nicht getroffen werden.

### **Achtung**

ist eine wichtige Information über das Produkt, die Handhabung des Produktes oder den jeweiligen Teil der Dokumentation, auf den besonders aufmerksam gemacht werden soll.

### **Qualifiziertes Personal**

Inbetriebsetzung und Betrieb eines Gerätes dürfen nur von **qualifiziertem Personal** vorgenommen werden. Qualifiziertes Personal im Sinne der sicherheitstechnischen Hinweise dieses Handbuchs sind Personen, die die Berechtigung haben, Geräte, Systeme und Stromkreise gemäß den Standards der Sicherheitstechnik in Betrieb zu nehmen, zu erden und zu kennzeichnen.

### **Bestimmungsgemäßer Gebrauch**

Beachten Sie Folgendes:

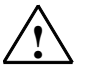

### **! Warnung**

Das Gerät darf nur für die im Katalog und in der technischen Beschreibung vorgesehenen Einsatzfälle und nur in Verbindung mit von Siemens empfohlenen bzw. zugelassenen Fremdgeräten und komponenten verwendet werden.

Der einwandfreie und sichere Betrieb des Produktes setzt sachgemäßen Transport, sachgemäße Lagerung, Aufstellung und Montage sowie sorgfältige Bedienung und Instandhaltung voraus.

### **Marken**

SIMATIC®, SIMATIC HMI® und SIMATIC NET® sind Marken der Siemens AG.

Die übrigen Bezeichnungen in dieser Schrift können Marken sein, deren Benutzung durch Dritte für deren Zwecke die Rechte der Inhaber verletzen können.

### **Copyright © Siemens AG 2004 All rights reserved**

Weitergabe sowie Vervielfältigung dieser Unterlage, Verwertung und Mitteilung ihres Inhalts ist nicht gestattet, soweit nicht ausdrücklich zugestanden. Zuwiderhandlungen verpflichten zu Schadenersatz. Alle Rechte vorbehalten, insbesondere für den Fall der Patenterteilung oder GM-Eintragung

### **Haftungsausschluss**

Wir haben den Inhalt der Druckschrift auf Übereinstimmung mit der beschriebenen Hard-und Software geprüft. Dennoch können Abweichungen nicht ausgeschlossen werden, so dass wir für die vollständige Übereinstimmung keine Gewähr übernehmen. Die Angaben in dieser Druckschrift werden regelmäßig überprüft, und notwendige Korrekturen sind in den nachfolgenden Auflagen enthalten. Für Verbesserungsvorschläge sind wir dankbar.

Siemens AG Bereich Automation and Drives Geschäftsgebiet Industrial Automation Systems Postfach 4848, D- 90327 Nürnberg

Siemens Aktiengesellschaft A5E00290664-01

Technische Änderungen bleiben vorbehalten

© Siemens AG 2004

# **Entwerfen einer Ablaufsteuerung am Beispiel einer Bohrmaschine**

## **Willkommen beim S7-GRAPH-Einsteigerbeispiel**

Mit dem Einsteigerbeispiel können Sie in einer Stunde lernen, wie Sie mit S7-GRAPH eine Ablaufsteuerung zur Automatisierung folgender Bohrmaschine erstellen.

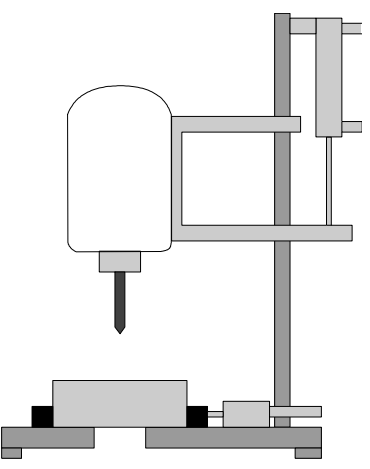

Sie erfahren zunächst, wie Sie eine Ablaufsteuerung effektiv projektieren und werden dann Schritt für Schritt durch alle Aufgaben geführt, die Sie im SIMATIC Manager und in S7-GRAPH durchführen müssen, um die Ablaufsteuerung

- zu erstellen,
- in die CPU zu laden und
- zu testen.

Das korrekt programmierte Beispiel ist als Projekt mit dem Namen "ZDt02\_01\_S7GRAPH\_Bohren" im Lieferumfang enthalten.

## **Voraussetzungen**

Damit das Beispiel "Bohrmaschine" wie beschrieben programmiert und getestet werden kann, wird von folgenden vorhandenen Hardware- und Software-Komponenten ausgegangen:

- Programmiergerät/PC mit
	- STEP 7 Basispaket und Optionspaket S7-GRAPH
	- MPI-Verbindung zum Automatisierugssystem
- ein Automatisierungssystem in unserem Beispiel S7-300, bestehend aus: Profilschiene, 24-V-Stromversorgung, CPU 314 und einer digitalen Ein- /Ausgabebaugruppe (8DI + 8DO)
- Alternativ zum AS: S7-Optionspaket "PLC-Simulation"

# **Schritte zum Erstellen der Ablaufsteuerung**

Das Flussdiagramm zeigt die Vorgehensweise für die Erstellung der Ablaufsteuerung für das Beispiel der Bohrmaschine:

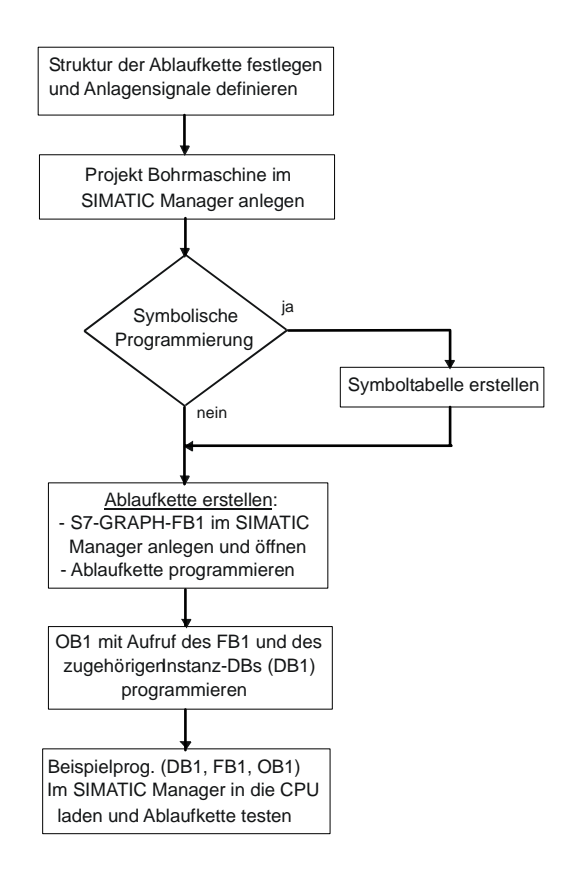

# **Technologische Aufgabenstellung und Funktionsdiagramm**

# **Aufgabenstellung**

Für die Automatisierung einer Bohrmaschine soll eine Ablaufsteuerung programmiert werden. Vorgegeben ist der Aufbau der Bohrmaschine anhand eines Technologiebilds und der Ablauf in Form eines Funktionsdiagramms.

# **Technologiebild - Aufbau der Bohrmaschine**

Die Bohrmaschine besteht aus folgenden Elementen:

- Bohrmotor mit Rückmeldungen für Bohrer läuft/steht
- Starttaster und Vorwahlschalter Kühlmittel
- Kühlmittelpumpe mit Rückmeldung für Kühlmitteldruck erreicht
- Spanneinrichtung mit Rückmeldung für Sollspanndruck erreicht
- Vorschub Bohrer heben/senken mit Endschalter für Bohrer oben/unten

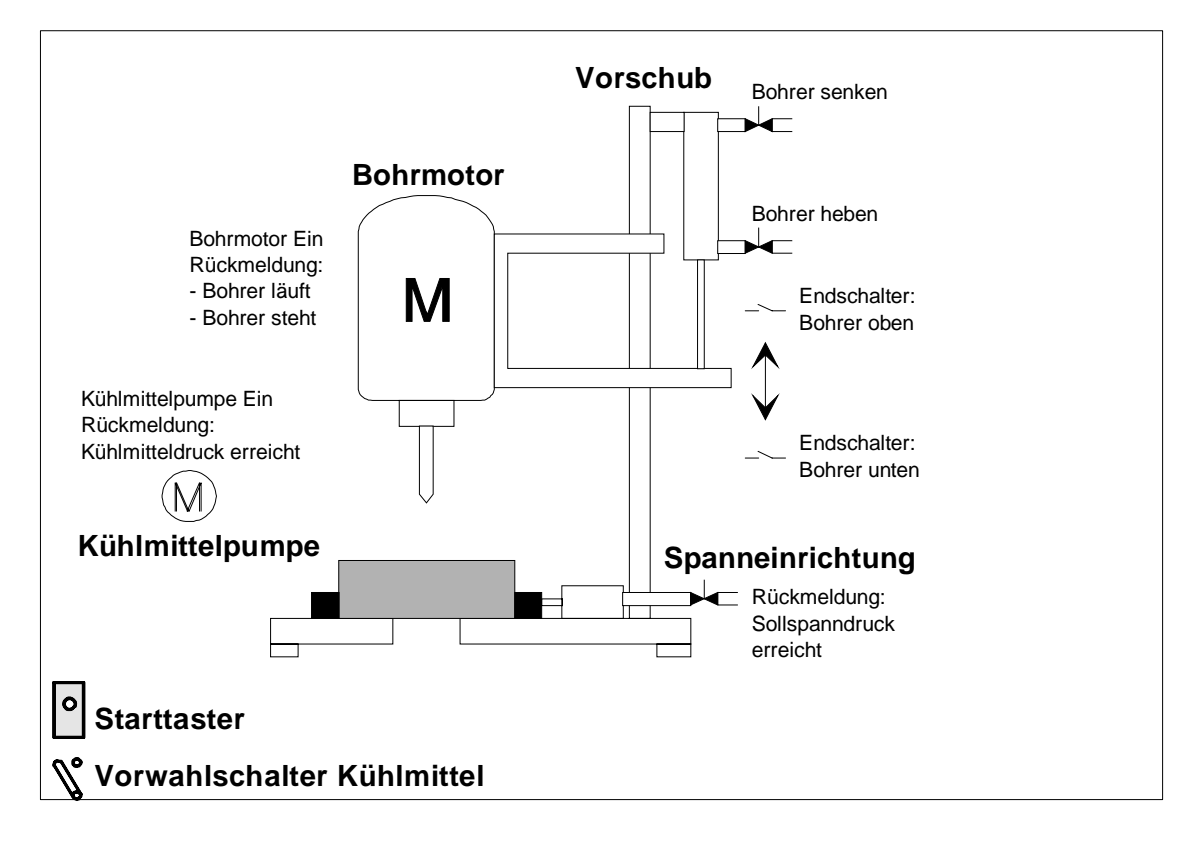

# **Grundzustand**

Der Grundzustand der Bohrmaschine ist folgendermaßen definiert:

- Bohrmotor und Kühlmittelpumpe stehen
- Vorschub/Bohrer befindet sich in oberer Position
- Es ist kein Werkstück gespannt

# **Funktionsdiagramm - Gliederung des Bohrvorgangs**

Der Bohrvorgang gliedert sich in die folgenden Abschnitte:

- Werkstück einlegen (manuell)
- Gegebenenfalls Vorwahlschalter für Kühlmittelzuschaltung betätigen (materialabhängig)
- Maschine über Starttaster starten (Bohrmotor läuft an)
- Werkstück mit Sollspanndruck einspannen
- Kühlmittelpumpe zuschalten (je nach Vorwahl)
- Bohrer über Vorschub bis zur unteren Sollposition absenken (bohren)
- In unterer Sollposition 0,5 s warten (bohren)
- Bohrer über Vorschub bis zur oberen Sollposition anheben
- Werkstück lösen, Bohrmotor und Kühlmittelpumpe ausschalten
- Werkstück entnehmen (manuell)

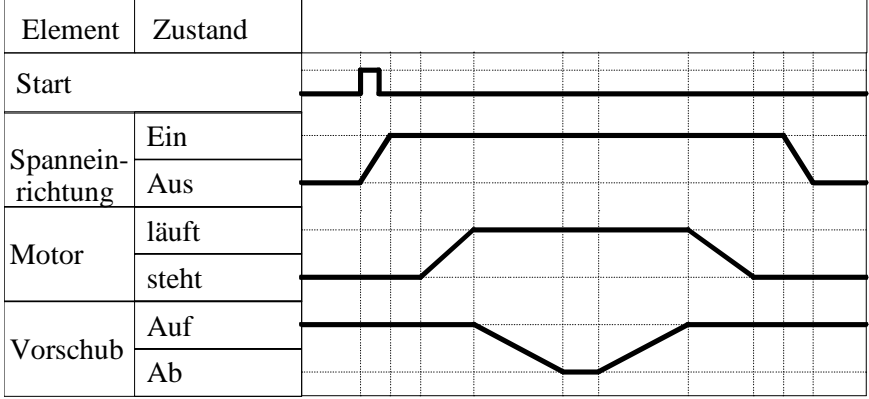

# **Festlegen der Struktur der Ablaufkette**

Bevor Sie das Programm der Ablaufsteuerung programmieren, sollten Sie in der Konzeptphase den Bohrvorgang in seine Einzelschritte zerlegen. Grundlage für Ihren Konzeptentwurf sind das Technologiebild und das Flussdiagramm.

# **Zerlegen des Bohrvorgangs in Einzelschritte - Struktur der Ablaufkette**

Der Ablauf der Bohrmaschine wird durch S7-GRAPH in Form einer Ablaufkette beschrieben. Eine Ablaufkette stellt eine Folge von Einzelschritten und Bedingungen dar, die das Weiterschalten in den nächsten Einzelschritt regelt. Um die Struktur der Ablaufkette festzulegen, gehen Sie folgendermaßen vor:

- 1. Gliedern Sie den Bohrvorgang in Schritte und legen Sie die Schrittabfolge fest (z. B. "Schritt S2 folgt S1" oder "Schritt S3 folgt alternativ Schritt S4 oder S7").
- 2. Legen Sie für jeden Schritt fest, welche Aktionen in diesem Schritt durchgeführt werden sollen (z. B. im S1 die Aktion "Bohrmaschine ist startbereit" oder im S3 die Aktion "Bohrmotor einschalten").
- 3. Legen Sie dann für jeden Schritt fest, unter welchen Bedingungen in den nächsten Schritt weitergeschaltet werden kann (z. B. für T1 die Bedingung "Bohrmaschine gestartet - Starttaster gedrückt" oder für T5 die Bedingung "Bohrerstellung ist in oberer Position").

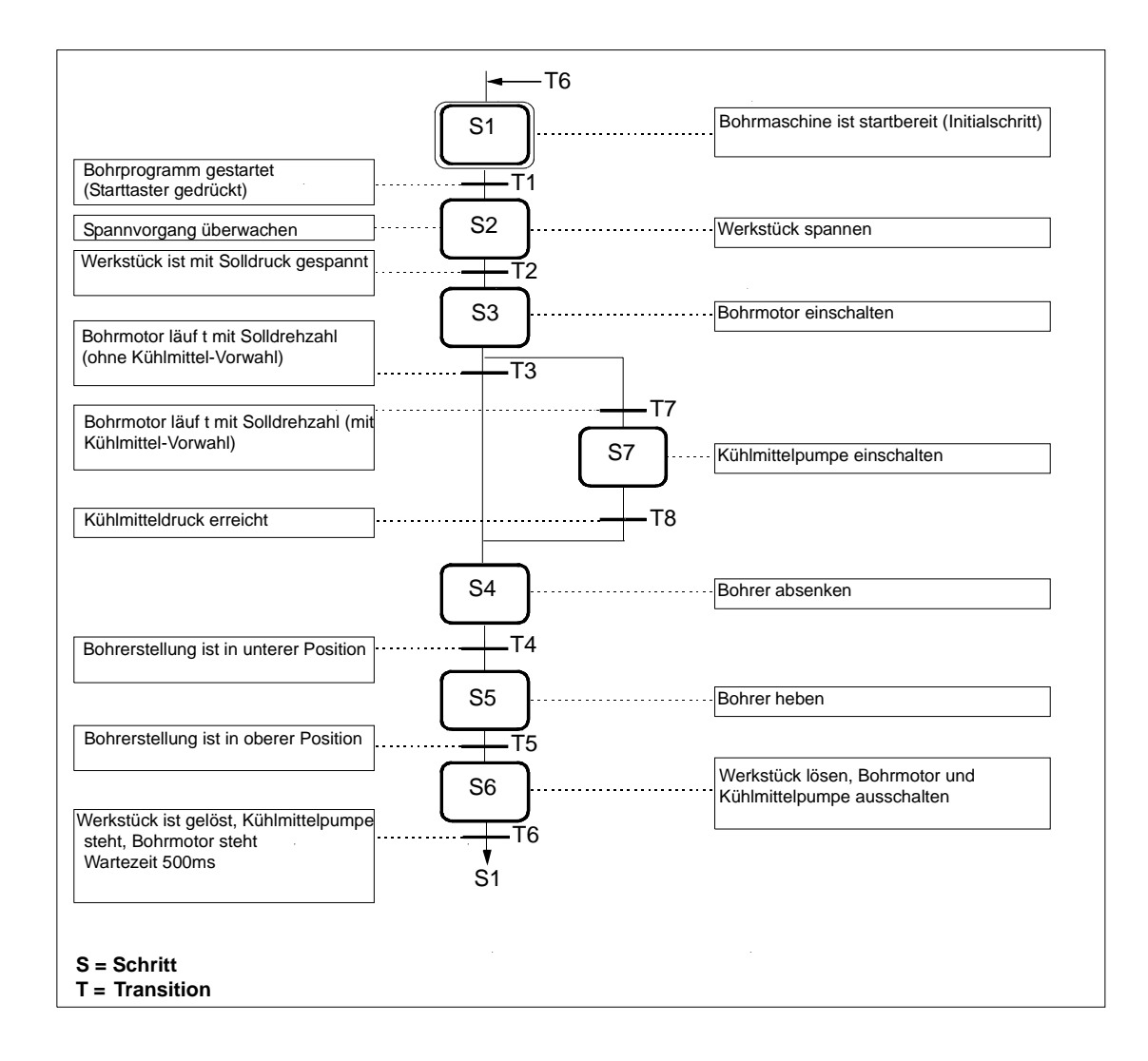

# **Definieren der Anlagensignale**

Nachdem Sie den Bohrvorgang in seine Einzelschritte zerlegt haben, sollten Sie die zugehörigen Ein- und Ausgänge für jeden Einzelschritt definieren. Grundlage für Ihren Konzeptentwurf sind das Technologiebild und das Flussdiagramm.

## **Definieren der Ein- und Ausgänge**

Die zugehörigen Ein- und Ausgänge für die Bohrmaschine listen Sie in einer Tabelle auf.

Möchten Sie Ihr Programm symbolisch programmieren, tragen Sie zusätzlich zu den absoluten Ein- und Ausgängen die gewünschten symbolischen Bezeichnungen (z. B. Eingang E 0.4 "Spanndruck\_OK") und eventuell Bemerkungen zum besseren Programmverständnis (z. B. "Rückmeldung für Werkstück-Spannsolldruck erreicht") ein.

Im Beispiel Bohrmaschine nehmen wir an, dass die Schalter und Schütze der Bohrmaschine über die Ein- und Ausgänge der digitalen Ein-/Ausgabebaugruppe des Automatisierungssystems S7-300 gesteuert werden. Die eingesetzte Ein- /Ausgabebaugruppe hat 8 Eingänge und 8 Ausgänge. Die Defaultwerte der Einund Ausgangsadressen der Baugruppe auf Steckplatz 4 lauten: E0.0 bis E0.7 und A0.0 bis A0.7.

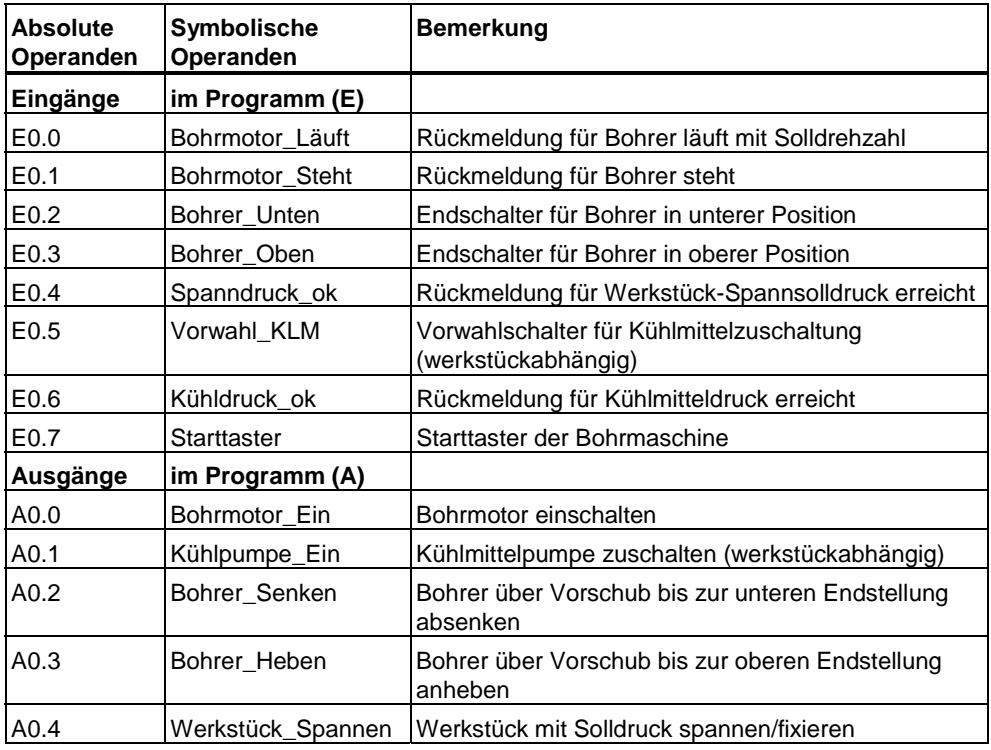

# **Anlegen des Projekts Bohren im SIMATIC Manager**

# **Anlegen eines Projekts**

Projekte für Ablaufsteuerungen unterscheiden sich nicht von anderen Projekten in STEP 7.

Um im SIMATIC Manager ein neues Projekt anzulegen, gehen Sie folgendermaßen vor:

- 1. Wählen Sie den Menübefehl **Datei > Neu**.
- 2. Nennen Sie das Projekt "Bohren".

# **Einfügen eines S7-Programms**

In diesem Beispiel kann auf die Hardwarekonfiguration verzichtet werden, da die Default-Adressierung der Ein-/Ausgabebaugruppe auf Steckplatz 4 verwendet wird. Fügen Sie also im SIMATIC Manager direkt in den Projekt-Ordner ein S7-Programm ein. Das S7-Programm dient als Ordner für die Bausteine des Anwenderprogramms, die Quellen und die Symbole. Gehen Sie dabei wie folgt vor:

- 1. Markieren Sie das Projekt "Bohren".
- 2. Wählen Sie den Menübefehl **Einfügen > Programm > S7-Programm**.
- 3. Nennen Sie das S7-Programm "Bohrprogramm".

Die Ordner für Quellen, Bausteine und Symbole werden beim Einfügen eines S7-Programms automatisch erzeugt. Ferner wird im Ordner "Bausteine" ein leerer OB1 angelegt.

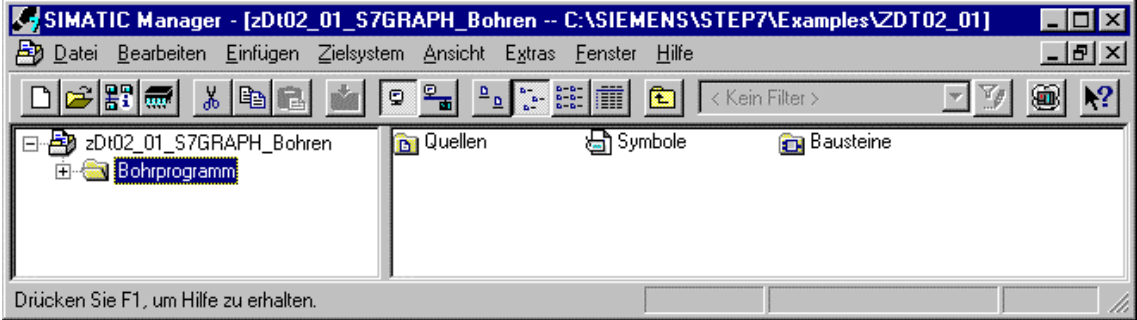

# **Erstellen einer Symboltabelle**

Beim Programmieren in STEP 7 arbeiten Sie mit Operanden wie E/A-Signalen, Merkern, Zählern, Zeiten, Datenbausteinen und Funktionsbausteinen. Diese Operanden können Sie in Ihrem Programm absolut adressieren (z. B. E1.1, M2.0, FB21).

Die Lesbarkeit und Übersichtlichkeit eines Programms steigen jedoch erheblich, wenn Sie statt der absoluten Adressen Symbole (z. B. Motor\_A\_Ein) benutzen. Hierzu können Sie in der Symboltabelle für jeden verwendeten Operanden einen Namen, die absolute Adresse, den Datentyp und einen Kommentar festlegen.

Die so definierten Symbole lassen sich dann im gesamten Anwenderprogramm einer programmierbaren Baugruppe verwenden.

# **Erstellen einer Symboltabelle**

Möchten Sie das Programm mit symbolischen Operanden programmieren, sollten Sie jetzt die Symboltabelle erstellen:

- 1. Öffnen Sie im Ordner "Bohrprogramm" die Symboltabelle durch Doppelklick auf "Symbole".
- 2. Editieren Sie die Tabelle wie unten dargestellt.
- 3. Speichern Sie die Symboltabelle abschließend über den Menübefehl **Tabelle > Speichern**.

Die Einträge 1-14 werden für die symbolische Darstellung der Ein-/Ausgänge benötigt. Die Einträge 15-18 ermöglichen die symbolische Darstellung der Bausteine.

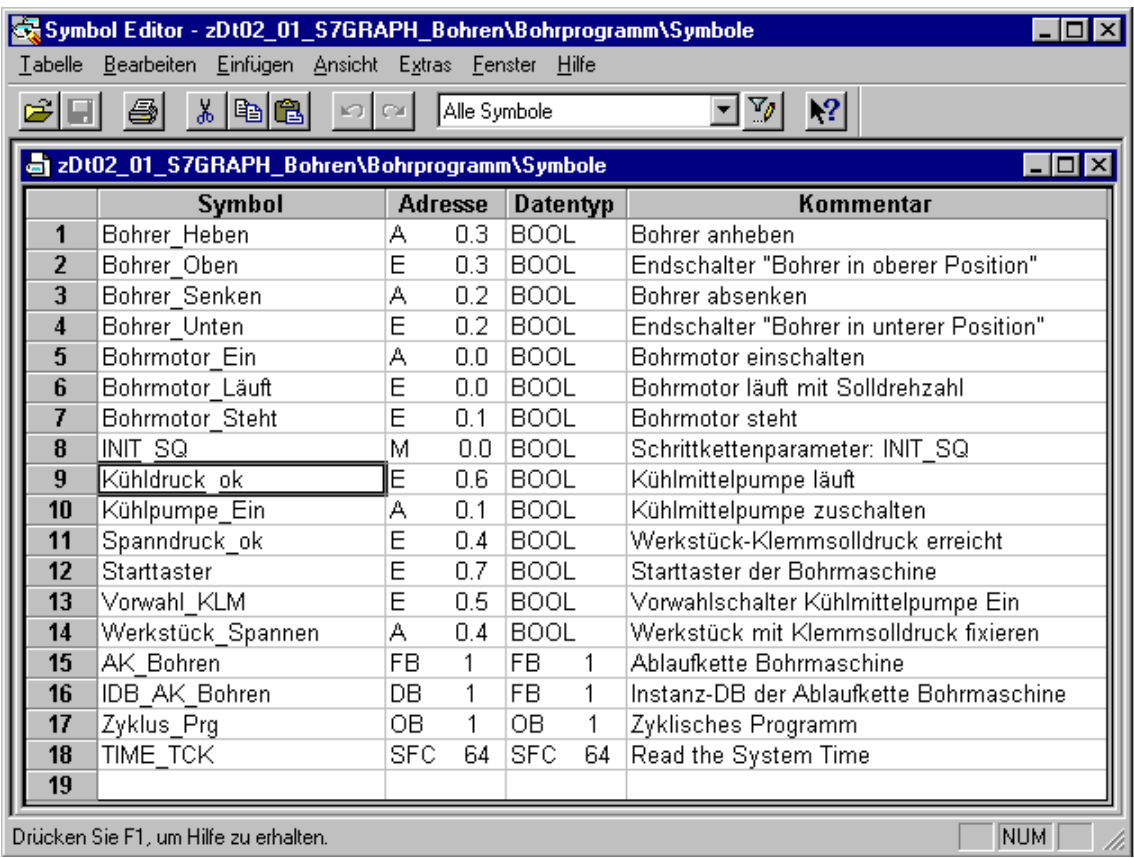

# **Anlegen eines S7-GRAPH-FB und Erstellen einer Ablaufkette**

# **Anlegen eines S7-GRAPH-FB**

Im S7-GRAPH-FB wird die Ablaufkette hinterlegt. Um einen S7-GRAPH-FB anzulegen, gehen Sie wie folgt vor:

- 1. Öffnen Sie im SIMATIC Manager im "Bohrprogramm" den Ordner "Bausteine".
- 2. Wählen Sie den Menübefehl **Einfügen > S7-Baustein > Funktionsbaustein**.
- 3. Geben Sie im Dialogfeld "Eigenschaften" als Erstellsprache "GRAPH" an.

**Ergebnis:** Der leere FB mit der voreingestellten Nummer 1 wird im Ordner "Bausteine" angelegt.

# **Erstellen einer Ablaufkette**

Nach dem Starten des S7-GRAPH-Editors durch Doppelklick auf den FB1 fügt das System bereits den ersten Schritt (Initialschritt) und die erste Transition ein. Sie erstellen die Struktur am besten in der Darstellungsart "Kette". Um Bedingungen und Aktionen anzuzeigen, aktivieren Sie den Menübefehl **Ansicht > Anzeigen mit > Bedingungen und Aktionen**.

Platzieren Sie mit Hilfe der Maus und der Funktionsleiste "Kette" am linken Bildschirmrand alle weiteren **Schritte**, **Transitionen**, die **Alternativverzweigung** und den **Sprung** vom Ende der Kette zum Kettenanfang. Hierzu haben Sie zwei Möglichkeiten, die Ihnen hier beide vorgestellt werden.

# **Möglichkeit 1: Modus "Direkt"**

1. Markieren Sie die Transition 1 und klicken Sie mit der Maus solange auf das Symbol

#### ₽ **Schritt + Transition einfügen**,

bis Sie bei Schritt/Transition 6 angekommen sind.

2. Markieren Sie den Schritt 3 und selektieren Sie das Symbol

### $\overline{\mathbf{w}}$ **Alternativ-Verzweigung auf**.

Damit öffnen Sie den Alternativzweig für die Kühlmittelzuschaltung. Der Zweig beginnt mit Transition 7.

3. Selektieren Sie mit der Maus das Symbol

#### | ≑ **Schritt + Transition einfügen**,

und fügen Sie so Schritt 7 (S7) und Transition 8 (T8) ein.

4. Selektieren Sie das Symbol

# **Alternativ-Verzweigung zu**

und markieren Sie anschließend Transition 3.

5. Schließen Sie nun die Kettenstruktur ab, indem Sie zuerst die Transition 6 markieren, dann auf das Symbol

 $\ddagger$ s.

**Sprung einfügen**

klicken und schließlich den Schritt 1 markieren.

# **Möglichkeit 2: Modus "Vorwahl"**

- 1. Kehren Sie zum SIMATIC Manager zurück und erzeugen Sie wie oben beschrieben im Ordner "Bausteine" den Funktionsbaustein FB2. Geben Sie als Erstellsprache wieder "GRAPH" an.
- 2. Starten Sie den S7-GRAPH-Editor durch Doppelklick auf den FB2 im Ordner "Bausteine".
- 3. Wählen Sie den Menübefehl **Einfügen > Vorwahl**.
- 4. Selektieren Sie mit der Maus das Symbol

#### ₽ **Schritt + Transition einfügen**

und platzieren Sie es durch Mausklick auf die jeweils letzte Transition der einzelnen Elemente, bis Sie bei Schritt/Transition 6 angekommen sind.

5. Selektieren Sie das Symbol

# **Alternativ-Verzweigung auf**

und öffnen Sie durch Mausklick auf Schritt 3 den Alternativzweig für die Kühlmittelzuschaltung. Der Zweig beginnt mit Transition 7.

6. Selektieren Sie mit der Maus das Symbol

皇 **Schritt + Transition einfügen**,

und fügen Sie so Schritt 7 (S7) und Transition 8 (T8) ein.

7. Selektieren Sie das Symbol

# **Alternativ-Verzweigung zu**

und markieren Sie zuerst Transition 8 und anschließend Transition 3.

8. Schließen Sie nun die Kettenstruktur mit

# **Sprung einfügen**

ab, indem Sie zuerst Transition 6 und dann Schritt 1 markieren.

### **Hinweis**

Bevor Sie mit dem Programmieren der Schrittaktionen beginnen, schließen Sie den Funktionsbaustein 2. Sie haben diesen FB nur zum Kennenlernen der zweiten Möglichkeit beim Erstellen der Kettenstruktur angelegt. Beim Schließen des FB beantworten Sie alle Fragen mit "Nein". Sie werden in allen weiteren Schritten mit dem FB1 arbeiten.

# **Programmieren von Schrittaktionen**

Auch beim Programmieren von Schrittaktionen und Transitionen haben Sie zwei Modi zur Auswahl: **Direkt** und **Vorwahl**. Im Folgenden beschreiben wir die Vorgehensweise bei angewähltem Menübefehl **Einfügen > Vorwahl**:

1. Wählen Sie den Menübefehl **Einfügen > Aktion**. **Ergebnis:** Der Mauszeiger nimmt die folgende Form an.

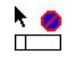

- 2. Fügen Sie durch Mausklick auf die Aktionskästchen eine leere Aktionszeile ein.
- 3. Geben Sie die Aktionen ein.

Eine Aktion besteht aus Operation und Operand. Für das Bohrprogramm sind 4 verschiedene Operationen in den Schritten erforderlich:

- S Ausgang setzen
- R Ausgang rücksetzen
- N Non holding: Operand führt Signal = 1, solange Schritt aktiv ist
- D Delay: Der Operand wird erst nach Ablauf der definierten Zeit nach der Schrittaktivierung auf "1" gesetzt und mit der Schrittdeaktivierung rückgesetzt.

# **Programmieren von Transitionen**

Für die Weiterschaltbedingungen in den Transitionen werden die Bitverknüpfungsoperationen "Schließer", "Öffner" und "Vergleicher" verwendet. Gehen Sie zum Programmieren von Transitionen folgendermaßen vor:

1. Stellen Sie die Ansicht "KOP" ein und wählen Sie in der Funktionsleiste "KOP/FUP" die entsprechenden Symbole

H۶ Schließer einfügen

₩ Öffner einfügen

U Vergleicher einfügen

2. Positionieren Sie die Symbole an entsprechender Stelle durch Mausklick auf die Transitionslinien.

Den Einfügemodus können Sie jederzeit mit der Taste ESC beenden.

- 3. Geben Sie die Operanden ein. Hierzu selektieren Sie mit einem Mausklick auf den Platzhalter "??.?" das entsprechende Textfeld. Geben Sie dann einen absoluten oder symbolischen Operanden ein (z. B. E0.7, "Starttaster").
- 4. Wenn Sie möchten, können Sie noch einen Kommentar zu der Ablaufkette eingeben. Das Kommentarfeld befindet sich in der Darstellungsart "Kette" oben links und lässt sich durch Mausklick öffnen.

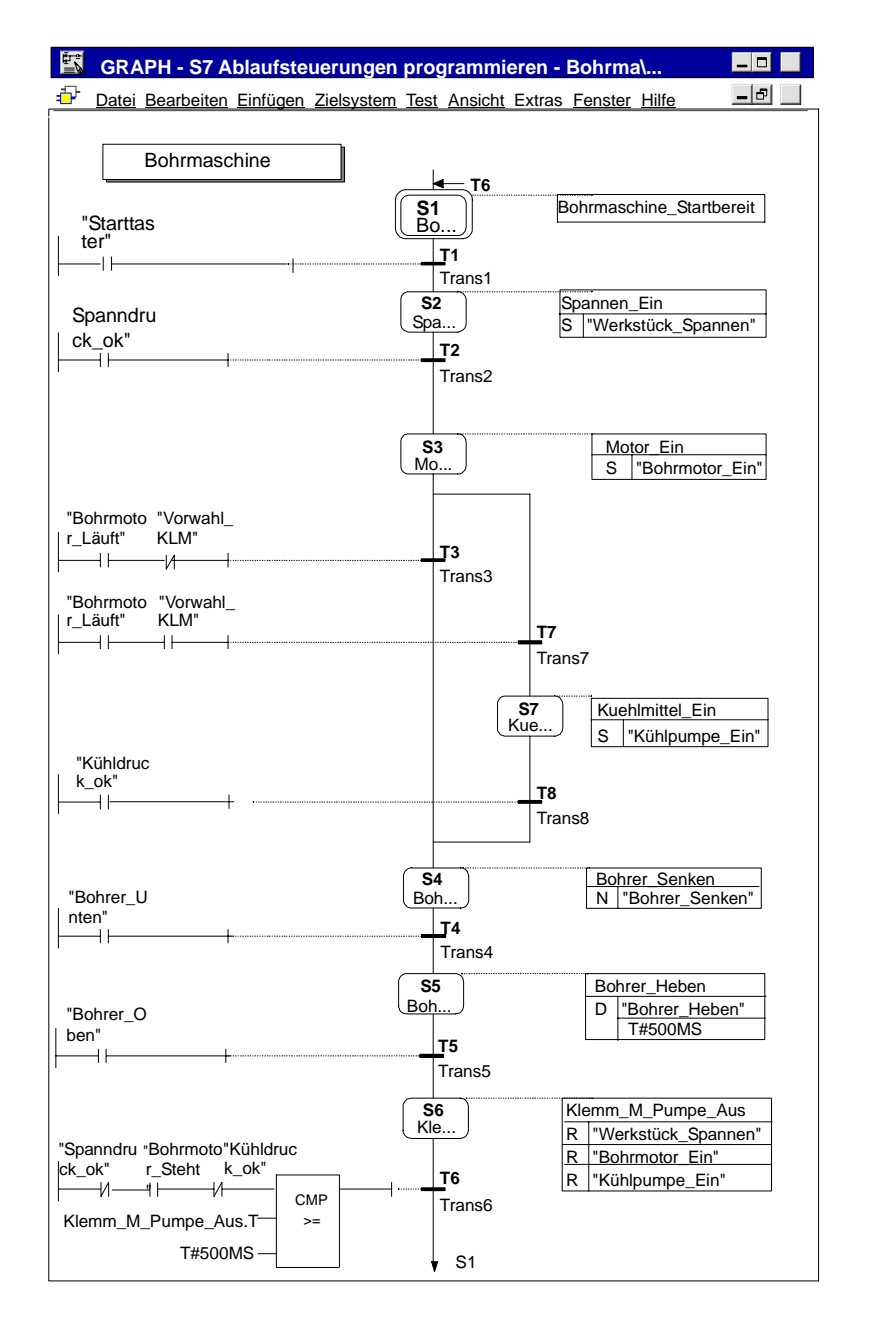

Das folgende Bild zeigt die fertige Ablaufkette.

Beim Programmieren von Vergleichern können Sie Systeminformationen zu Schritten als Operanden verwenden. Hierbei haben die Operanden folgende Bedeutung:

- **Schrittname.T**: laufende oder letzte Aktivierungszeit des Schritts
- **Schrittname.U**: laufende oder letzte Aktivierungszeit des Schritts ohne die Zeit einer Störung

# **Programmieren von Überwachungen**

Zum Programmieren von Überwachungen gehen Sie folgendermaßen vor:

- 1. Wechseln Sie durch Doppelklick auf Schritt 2 von der Darstellungsart "Kette" in die Darstellungsart "Einzelschritt" .
- 2. Wählen Sie in der Funktionsleiste "KOP/FUP" das Symbol

 $\Box$ Vergleicher einfügen

3. Positionieren Sie den Vergleicher an entsprechender Stelle auf die Supervisionslinie und geben Sie die gewünschte Überwachungszeit ein.

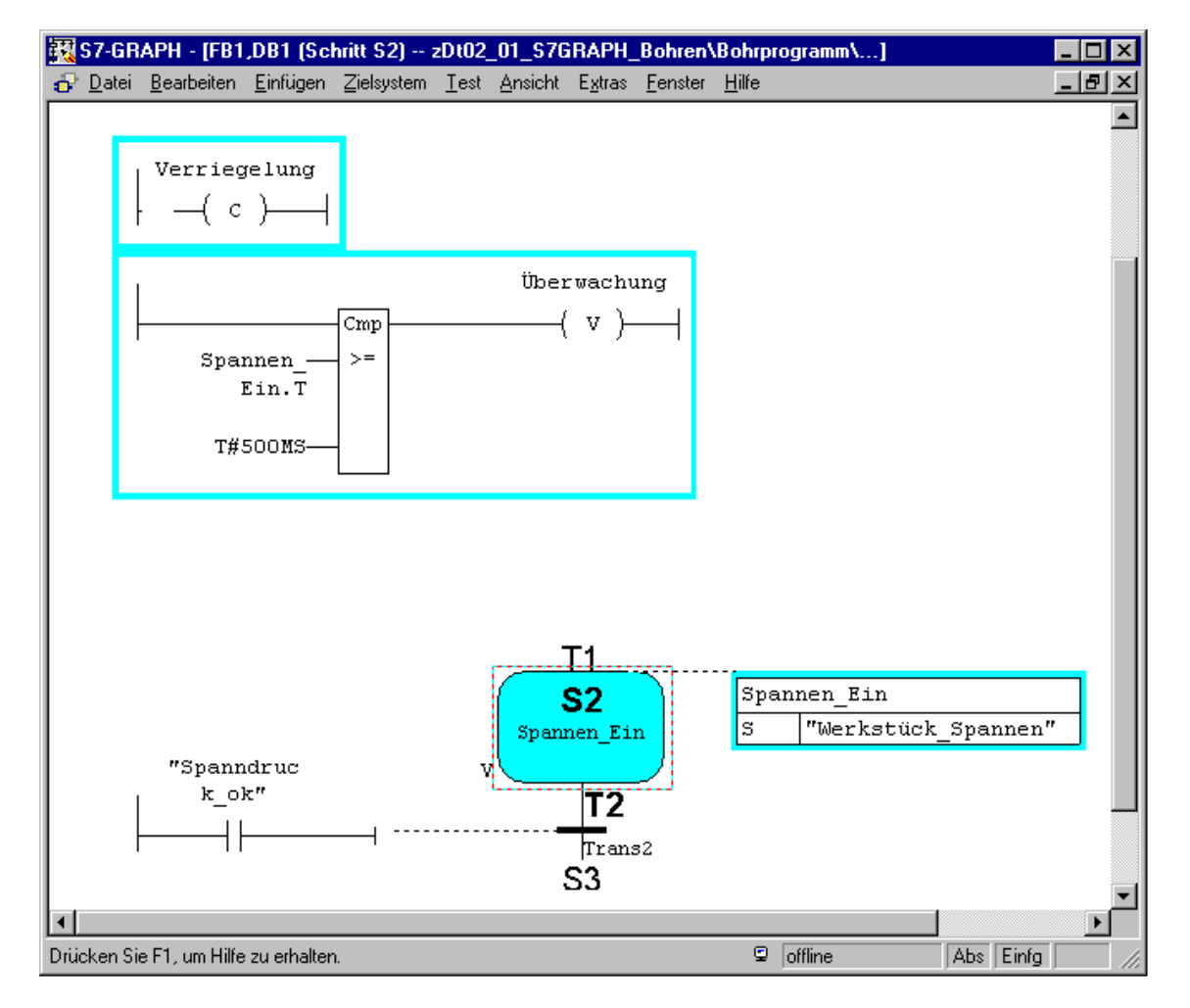

# **Festlegen des Standardfunktionsbausteins**

# **Ablauffähigkeit des S7-GRAPH-FB**

S7-GRAPH kennt zwei Modelle der FB-Generierung.

• Eigenständig lauffähig:

Für jeden S7-GRAPH-FB wird der gesamte für den Ablauf relevante Code in den FB eingebaut. Das bedeutet bei mehreren S7-GRAPH-FB einen raschen Anstieg des Speicherplatzbedarfs.

• Standard-FC erforderlich:

Um Speicherplatz zu reduzieren, bietet S7-GRAPH folgende Alternative: Sie verwenden für alle FBs eine Standard-FC, die den Hauptteil des Codes enthält und die automatisch in Ihr Projekt kopiert wird, wenn Sie diese Option anwählen. Die resultierenden FBs fallen bei dieser Variante wesentlich kleiner aus.

Für dieses Beispiel verwenden Sie die Übersetzungsoption "Eigenständig lauffähig".

Die Wahl der richtigen FC hängt von der Leistungsfähigkeit Ihrer CPU ab. Wählen Sie eine der folgenden Standard-FC aus:

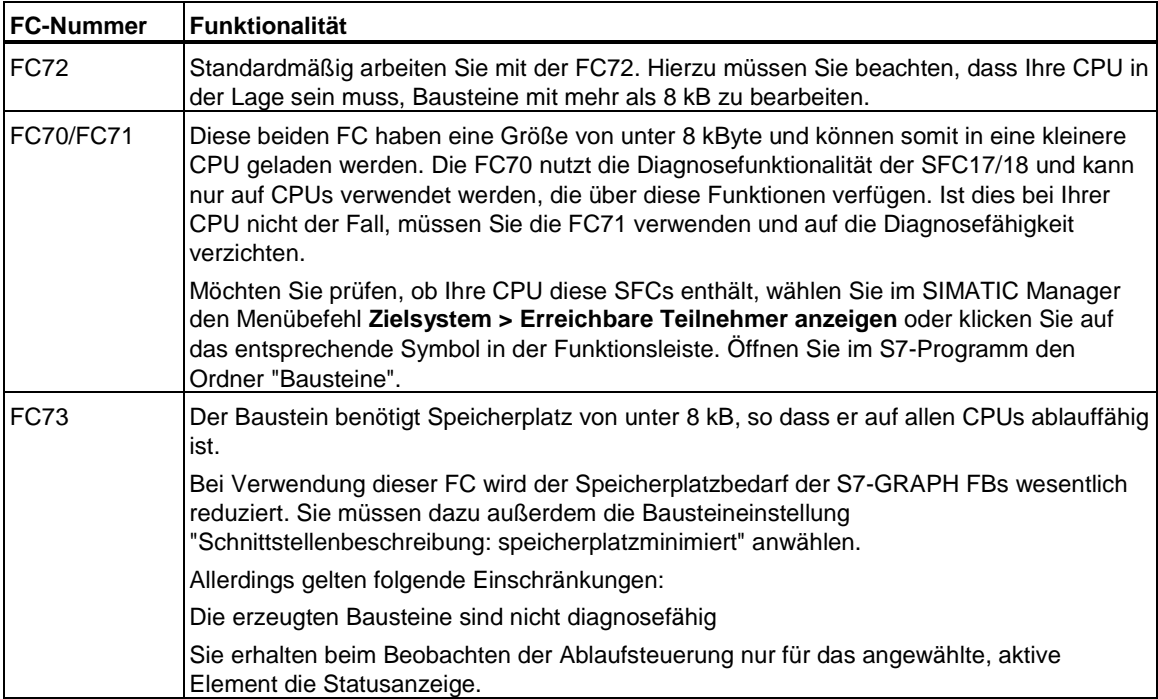

# **Einstellen der Ablauffähigkeit**

Wählen Sie den Menübefehl **Extras > Bausteineinstellungen** und tragen Sie im Register Übersetzen/Speichern ein, dass der S7-GRAPH-FB zusammen mit einer Standard-FC ablauffähig sein soll. Geben Sie die FC-Nummer ein, die der Leistungsfähigkeit Ihrer CPU entspricht.

Der Baustein wird selbstständig in das Anwenderprojekt kopiert, wenn Sie als Bausteinnummer FC70/71, FC72 oder FC73 ausgewählt haben und noch keine FC mit dieser Nummer im Zielprojekt vorhanden ist. Falls Sie eine andere Nummer für den Standardbaustein verwenden möchten, müssen Sie den Kopiervorgang mit Umnummerieren selbst durchführen.

# **Speichern und Schließen der Ablaufkette**

Beim Speichern der Ablaufkette wird automatisch ein Übersetzungsvorgang ausgeführt.

1. Wählen Sie den Menübefehl **Datei > Speichern**.

**Ergebnis:** Es wird das Dialogfeld "Instanz-DB auswählen" mit dem voreingestellten Instanz-DB (DB1) geöffnet.

2. Übernehmen Sie die Einstellungen durch Klicken auf "OK".

**Ergebnis:** Der Instanz-Datenbaustein wird automatisch erzeugt und im Ordner "Bausteine" abgelegt.

## **Hinweis**

Bei der dabei auftretenden Warnung "S1 ohne Inhalt" im Übersetzungsprotokoll handelt es sich lediglich um den Hinweis, dass in Schritt 1 keine Aktion programmiert ist.

3. Um die Ablaufkette zu schließen, wählen Sie den Menübefehl **Datei > Schließen**.

# **Einbinden der Ablaufkette in das STEP 7 - Programm**

# **Programmieren des OB1**

Das Programm der Ablaufsteuerung für die Bohrmaschine wird aus dem Organisationsbaustein OB1 aufgerufen und gestartet. Den OB1 können Sie in KOP, FUP, AWL oder SCL erstellen (hier KOP). Programmieren Sie den OB1 wie im folgenden Bild dargestellt. Gehen Sie dabei so vor:

- 1. Öffnen Sie im SIMATIC Manager im S7-Programm "Bohrprogramm" den Ordner "Bausteine".
- 2. Starten Sie den KOP/AWL/FUP-Editor durch Doppelklick auf den OB1.
- 3. Wählen Sie über das Menü **Ansicht** die Programmiersprache KOP.
- 4. Markieren Sie Netzwerk 1 und fügen Sie über den Programmelementekatalog den Aufruf der Ablaufkette mittels Doppelklick auf Baustein FB1 (AK\_Bohren) ein.
- 5. Geben Sie den Namen des zugehörigen Instanz-Datenbausteins (IDB\_AK\_Bohren) über der KOP-Box ein.
- 6. Markieren Sie den Eingangsparameter INIT\_SQ, fügen Sie über die Funktionsleiste "KOP" ein Schließerelement ein und nennen Sie es M0.0 ("INIT\_SQ"). Durch diesen Parameter haben Sie die Möglichkeit, die Schrittkette im Online-Betrieb definiert auf den Initialschritt (im Beispiel Schritt 1) zu setzen.
- 7. Wählen Sie den Menübefehl **Datei > Speichern** und schließen Sie den Organisationsbaustein mit dem Menübefehl **Datei > Schließen**.

## **Hinweis**

Alle weiteren Bausteinparameter können für das Beispiel unberücksichtigt bleiben.

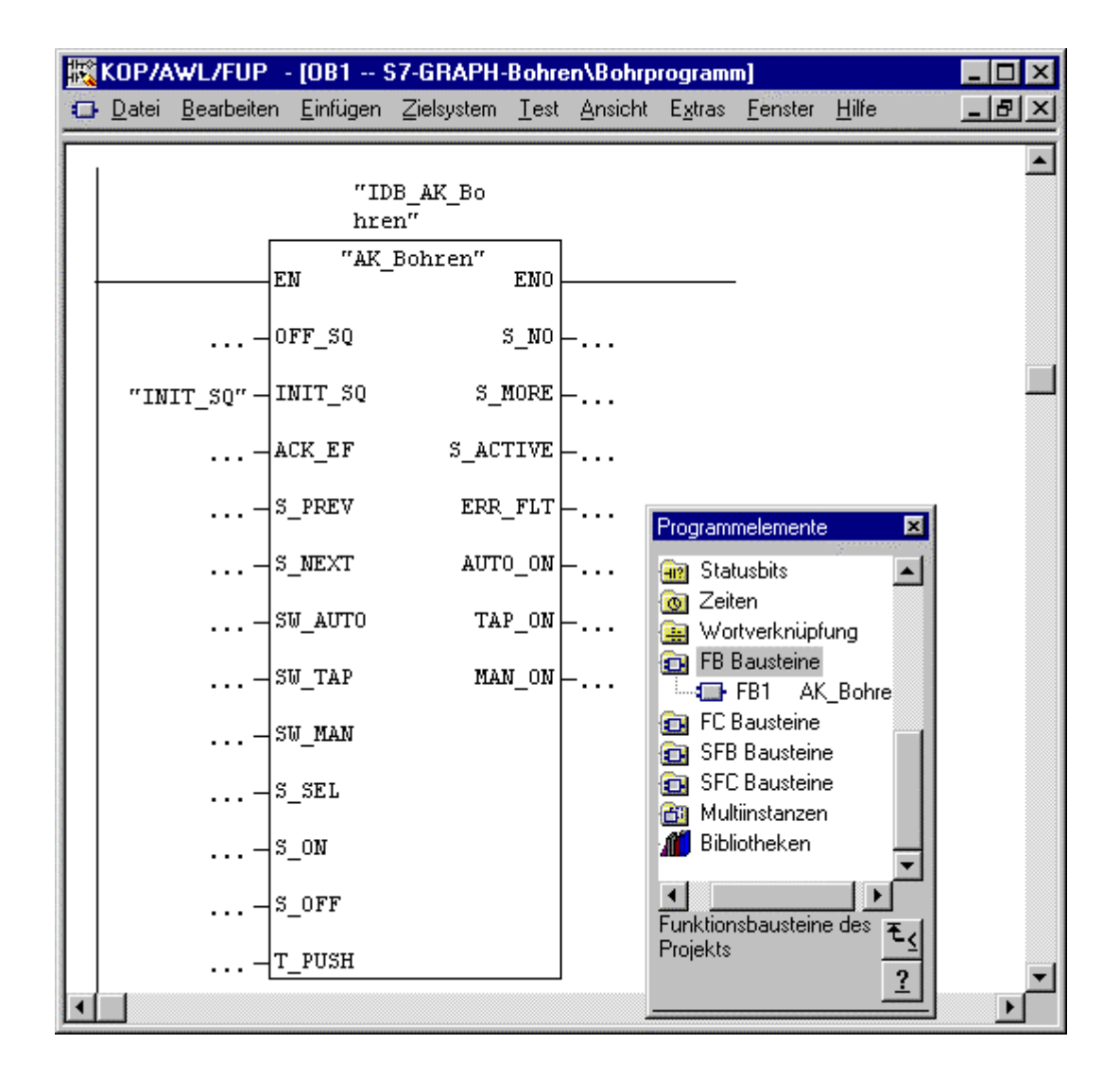

# **Laden des Programms in die CPU und Testen der Ablaufkette**

## **Laden des Anwenderprogramms**

Damit Sie das Programm in die CPU laden können, müssen Sie im SIMATIC Manager alle Bausteine (DB1, FB1, OB1, FC70/71, FC72 bzw. FC73) in die CPU des Automatisierungssystems laden. Gehen Sie hierzu folgendermaßen vor:

- 1. Öffnen Sie im SIMATIC Manager das S7-Programm "Bohrprogramm" und markieren Sie den Ordner "Bausteine".
- 2. Wählen Sie den Menübefehl **Zielsystem > Laden**.

## **Achtung**

Laden Sie S7-GRAPH-Bausteine am besten im Betriebszustand STOP, da nach dem Laden des Instanz-DB die Ablaufkette automatisch in den Initialzustand vesetzt wird.

Laden Sie S7-GRAPH-Bausteine nur dann im Betriebszustand RUN-P, wenn die Ablaufkette im Initialzustand ist oder in den Zustand OFF versetzt wurde. Wird dies nicht beachtet, können z. B. beim Überschreiben eines alten Bausteins Probleme bei der Synchronisierung der Ablaufkette mit dem Prozess auftreten.

# **Testen des Anwenderprogramms**

Damit Sie das Anwenderprogramm testen können, ist eine Online-Verbindung zu einer CPU erforderlich.

- 1. Öffnen Sie im SIMATIC Manager das Projektfenster.
- 2. Öffnen Sie durch Doppelklick auf FB1 die Ablaufkette.
- 3. Wählen Sie den Menübefehl **Test > Beobachten**.

**Ergebnis:** Der Programmstatus wird angezeigt (der Initialschritt ist aktiv). Aktive Schritte werden farbig gekennzeichnet.

### **Achtung**

In Schritt 2 ist eine Überwachungszeit programmiert. Überschreitet die Schrittaktivierungszeit die projektierte Überwachungszeit (500 ms) in der Bedingung Supervision, so wird vom System ein Überwachungsfehler erkannt und der gestörte Schritt wird rot gekennzeichnet. Falls eine Störung auftritt, müssen Sie zuerst die Weiterschaltbedingung erfüllen. Anschließend können Sie über die PG-Funktion **Test > Kette steuern** eine Quittierung durchführen (siehe hierzu auch Abschnitt "Kette steuern").

Dies gilt nicht für den Tipp-Betrieb, da innerhalb eines Zykluses die Weiterschaltbedingung erfüllt und die Quittierung erfolgt sein muss.

# **Testfunktion: Kette steuern**

Kette steuern ist eine Testfunktion, mit der Sie die Ablaufkette in S7-GRAPH in allen Betriebsarten testen können. Alle Einstellungen und Eingaben des Dialogfelds wirken sich wie die entsprechenden FB-Parameter aus.

Die Eingaben im Dialogfeld "Kette steuern" können sich von den Einstellungen unterscheiden, die Sie zum Übersetzen der Ketten eingerichtet haben. Sie sind diesen übergeordnet.

## **Dialogfeld "Kette steuern"**

Das Dialogfeld "Kette steuern" dient sowohl als Ausgabefeld, das die aktuellen Einstellungen anzeigt sowie als Eingabefeld, mit dem Sie den aktuellen Zustand verändern können.

Wenn Sie einen Fehler quittieren, die Schrittkette neu initialisieren oder den Schritt im Handbetrieb wechseln möchten, dann rufen Sie das Dialogfeld mit dem Menübefehl **Test > Kette steuern** auf.

## **Quittieren**

Ist die Option "Quittierpflicht" eingeschaltet, dann können Sie mit der Schaltfläche "Quittieren" eine anstehende Meldung quittieren. So können Sie z. B. die Störung quittieren, die auftritt, weil die projektierte Überwachungszeit in Schritt 2 überschritten wird.

Beachten Sie jedoch, dass Sie vor dem Quittieren des Fehlers dafür sorgen müssen, dass die Überwachungs- bzw. Verriegelungsbedingungen, die zu dem Fehler geführt haben, nicht mehr erfüllt sind.

Sie können die Kette nach dem Auftreten eines Fehlers auch weiterschalten, indem Sie die Weiterschaltbedingung erfüllen, da die letzte Weiterschaltbedingung im Zyklus des Quittierens der Supervision übergeordnet ist. Quittieren müssen Sie den Fehler jedoch trotzdem.

Wurde der Fehler dadurch verursacht, dass die ungestörte Aktivierungszeit **Schrittname.U** die projektierte Überwachungszeit überschritten hat, dann können Sie die Kette durch Anklicken der Schaltfläche "Quittieren" weiterschalten.

Dies ist möglich, weil die Variable **Schrittname.U** beim Quittieren auf "0" gesetzt wird.

## **Initialisieren**

Mit der Schaltfläche "Initialisieren" können Sie die Ablaufkette mit den definierten Initialschritten komplett neu starten.

# **Einstellen der Betriebsart**

Indem Sie eines der Kontrollkästchen aktivieren, schalten Sie die Ablaufkette in die entsprechende Betriebsart.

So können Sie z. B. Ihre Ablaufkette statt im Automatikbetrieb im Handbetrieb ablaufen lassen. Im Handbetrieb können Sie jeden beliebigen Schritt aktivieren oder deaktivieren. Gehen Sie hierzu folgendermaßen vor:

- 1. Tragen Sie die Schrittnummer des Schritts, den Sie bearbeiten wollen, in das Feld "Schrittnummer" ein oder klicken Sie den gewünschten Schritt einfach an.
- 2. Wählen Sie die Aktion, die mit dem Schritt durchgeführt werden soll:
	- **Aktivieren**: Der angewählte Schritt wird aktiviert, auch wenn die vorherige Transition nicht erfüllt ist.
	- **Deaktivieren**: Der angewählte Schritt wird deaktiviert.

Beachten Sie, dass Sie vor dem Aktivieren eines Schritts den derzeit aktiven Schritt deaktivieren müssen, da in einer linearen Kette immer nur ein Schritt aktiv sein darf. Sie können den gewünschten Schritt also erst aktivieren, wenn Sie den aktuell aktiven Schritt deaktiviert haben.

Haben Sie eine neue Betriebsart eingestellt, wird die ursprüngliche Betriebsart durch Fettdruck gekennzeichnet.

Nachdem Sie Ihre Kette im Handbetrieb gesteuert haben, können Sie in den Automatikbetrieb zurückkehren und das Dialogfeld "Kette steuern" schließen.

# **Ändern der Ablaufkette**

Häufig läuft ein Programm beim ersten Test nicht so, wie es erforderlich ist. Sie müssen also Änderungen vornehmen. Dies ist auch in unserem Beispielprogramm der Fall. Die projektierte Überwachungszeit in Schritt 2 ist zu kurz und das Programm bleibt in diesem Schritt stehen. Im Folgenden erfahren Sie, wie Sie die Änderung vornehmen. Voraussetzung ist, dass Sie in die Betriebsart "Offline" wechseln.

# **Ändern der Überwachungszeit**

Die in Schritt 2 projektierte Überwachungszeit beträgt 500 ms. Damit Sie mehr Zeit zum Setzen der Variablen "Spanndruck OK" haben, ändern Sie die Überwachungszeit wie folgt auf 5 s:

- 1. Wechseln Sie durch Doppelklick auf Schritt 2 von der Darstellungsart "Kette" in die Darstellungsart "Einzelschritt".
- 2. Beenden Sie den Status, indem Sie den Menübefehl **Testen > Beobachten**

wählen oder auf folgende Schaltfläche klicken:  $\frac{66^\circ}{120^\circ}$ 

- 3. Tragen Sie für den Wert der Überwachungszeit 5 s ein.
- 4. Speichern Sie die Ablaufkette mit dem Menübefehl **Datei > Speichern**, da die Ablaufkette neu übersetzt werden muss.

## **Laden der geänderten Ablaufkette**

Nachdem Sie die Ablaufkette übersetzt haben, müssen Sie sie in die CPU laden. Sie können die Ablaufkette aus dem SIMATIC Manager oder aus dem S7-GRAPH-Editor laden. Im S7-GRAPH-Editor gehen Sie folgendermaßen vor:

1. Wählen Sie bei geöffnetem FB den Menübefehl **Zielsystem > Laden** oder

klicken Sie auf das Symbol **Laden** . Daraufhin öffnet sich das Dialogfeld "Laden".

- 2. Übernehmen Sie die Voreinstellungen durch Klicken auf "OK".
- 3. Bestätigen Sie die Rückfrage, ob die vorhandenen Bausteine überschrieben werden sollen.

## **Instanz-DB mitbehandeln**

Wenn Sie die systemseitige Voreinstellung "Instanz DB mitbehandeln" nicht deaktiviert haben, prüft S7-GRAPH, ob sich der Instanz-DB seit dem letzten Ladevorgang geändert hat und neu geladen werden muss. Im Dialogfeld "Laden" ist dann die Option "Laden mit Instanz-DB" aktiviert.

Andernfalls prüft S7-GRAPH den Instanz-DB nicht und überlässt Ihnen die Entscheidung, ob der Instanz-DB neu geladen werden soll oder nicht. Im Dialogfeld "Laden" ist dann die Option "Laden mit Instanz-DB" nicht aktiviert.

# **Erneutes Starten des Status**

Um die Ablaufkette wieder beobachten oder steuern zu können, starten Sie den Status erneut, indem Sie den Menübefehl **Testen > Beobachten** wählen oder auf die Schaltfläche **Beobachten** klicken.